#### **PPUM MEMPERKENALKAN PENGGUNAAN APLIKASI MOBILE PATIENT JOURNEY YANG MEMPUNYAI CIRI-CIRI BERIKUT: PUSAT PERUBATAN UNIVERSITI MALAYA**  $+ + + +$  $+$   $-$ 03 0000  $0000$ **0000** 0005  $\Box$  $\Box$  $($  L  $\overline{CDD}$

# **UMMC** PATIENT JOURNEY

https://www.ummc.edu.my/patient-journey.html

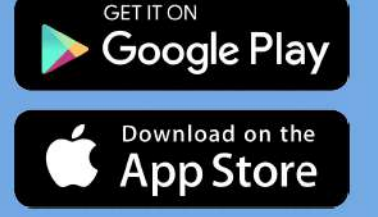

**Imbas QR Code** untuk muat turun aplikasi

Sebarang pertanyaan sila emailkan ke patient\_journey@ummc.edu.my Waktu bantuan sokongan 8:00 pagi - 4:30 petang (hari bekerja)

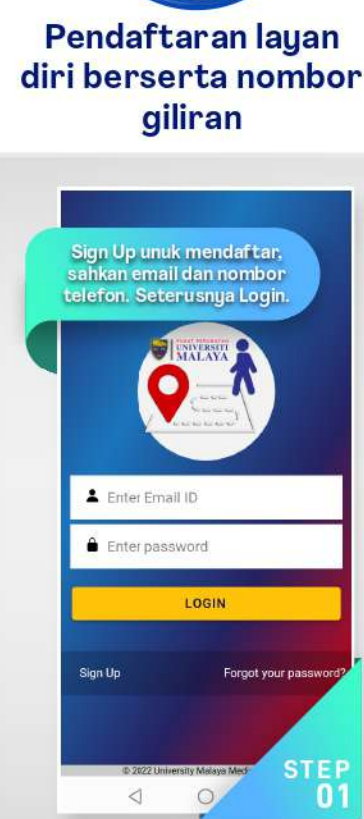

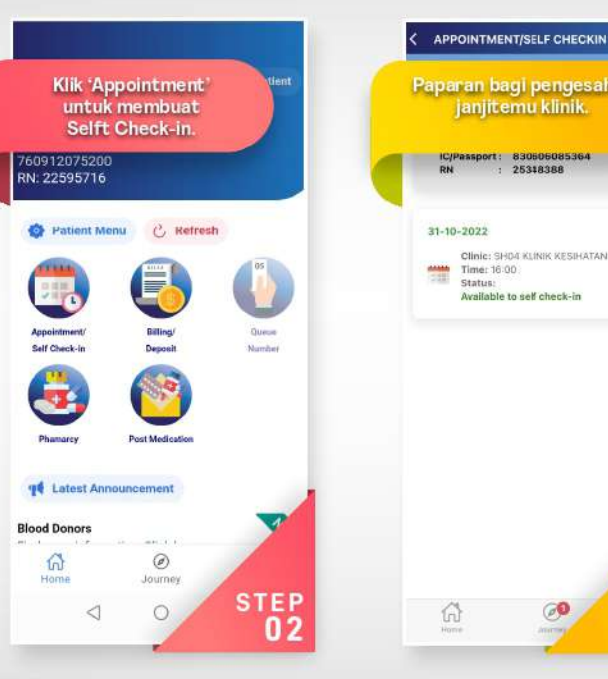

**Semakan** 

janjitemu

Pengesahan

kehadiran

janjitemu

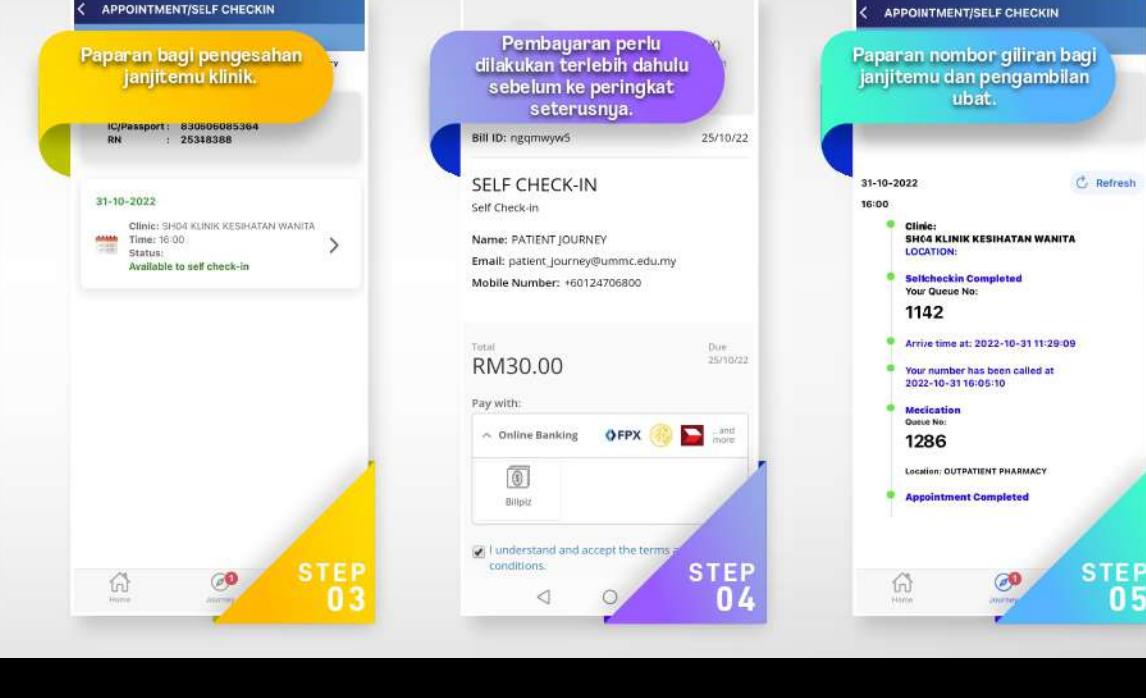

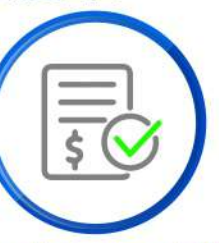

Pembayaran bil/ deposit pesakit

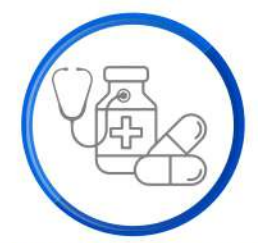

### Notifikasi panggilan bagi rawatan dan pengambilan ubat

## **QUICK GUIDE FOR UMMC PATIENT JOURNEY APP**

#### **A. INSTALLATION**

1. For Android & iOS users, please scan QR code below to download and install OR using download link at portal MyUMMC OR <https://www.ummc.edu.my/patient-journey.html>

#### **B. SIGN UP**

1. Click *Sign Up* to register a new account and Enter valid email for your login ID.

#### **Step 1**

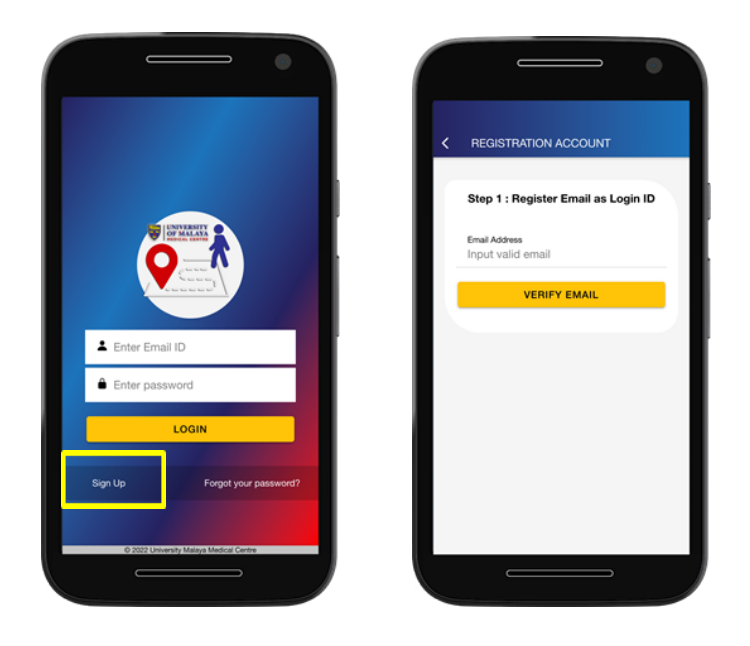

2. Check your email and enter 6 digit code for email verification – **Click CONFIRM**

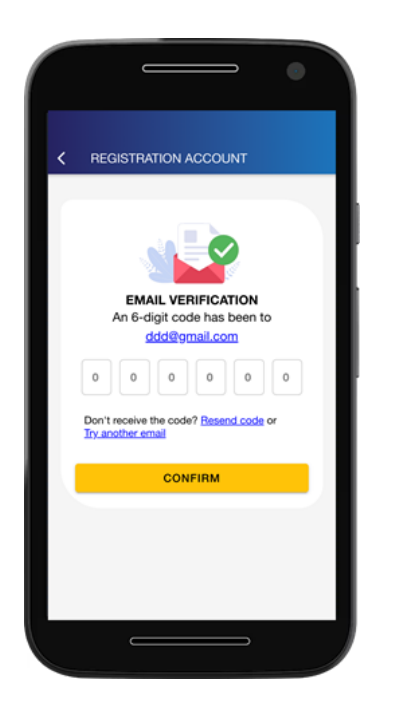

3. **Step 2**, Enter valid phone number to obtain OTP CODE and fill up the OTP for verification – **Click CONFIRM**.

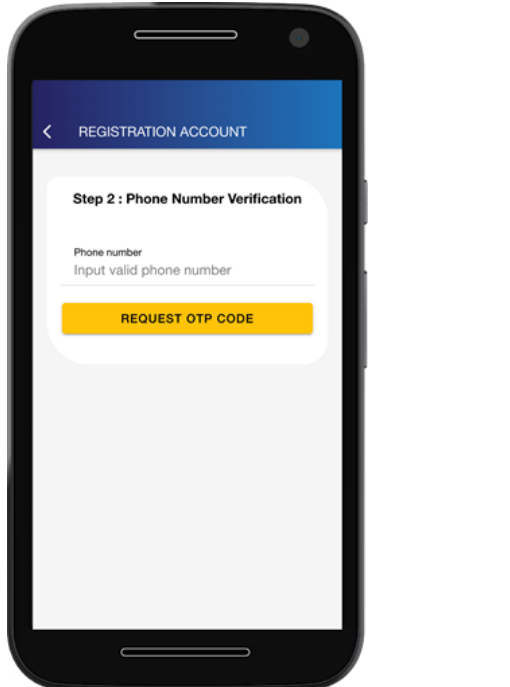

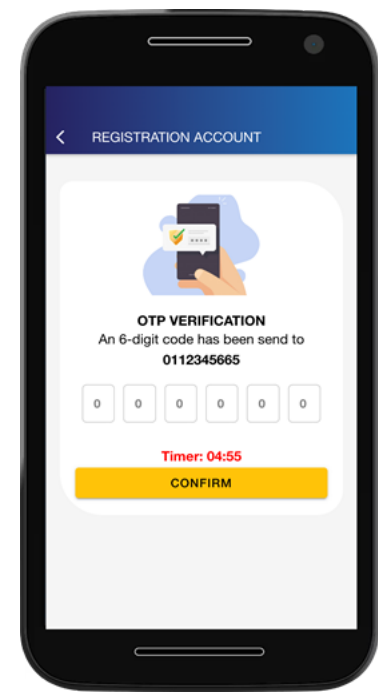

6. **Step 3**, After successfully verified, fill up the information details and **SUBMIT**

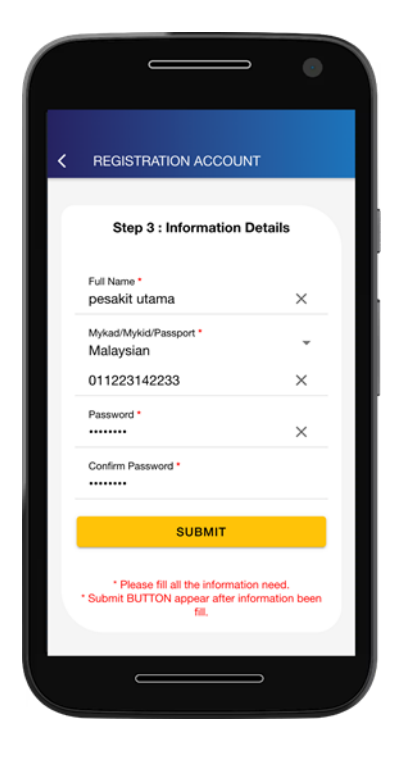

#### **C. LOGIN AND LINK ACCOUNT**

1. Enter username and password for login.

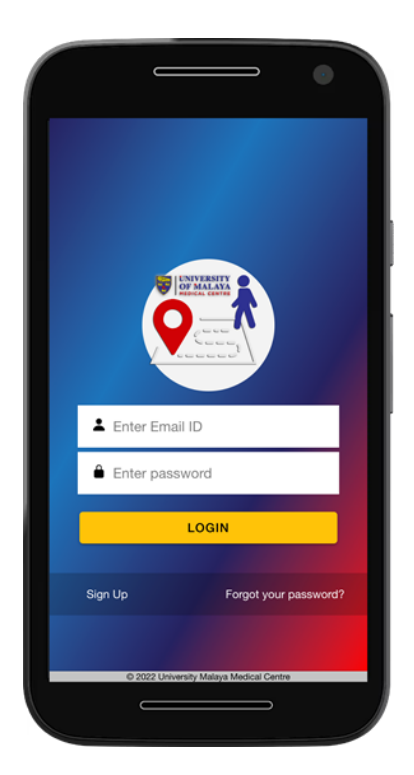

2. If your phone number does not match with the hospital record, please update at the counter. You will not be able to link account successfully when the phone number does not match the hospital record.

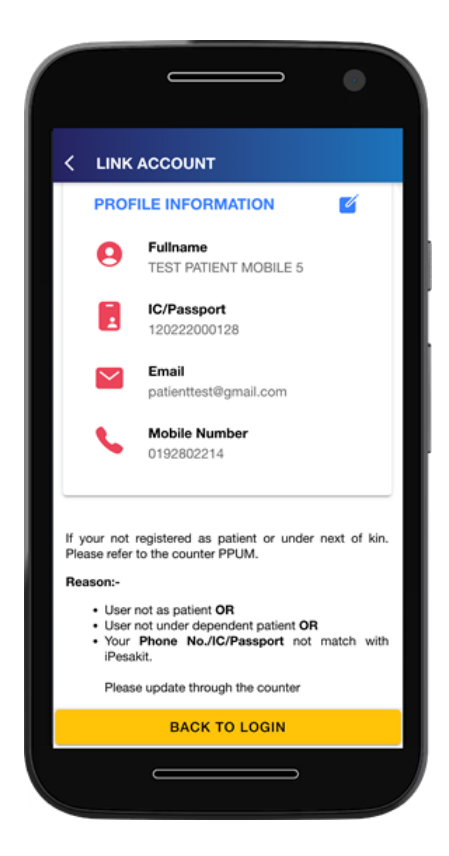

3. If I/C number or Passport does not match with the hospital record, Click to edit – Click Save.

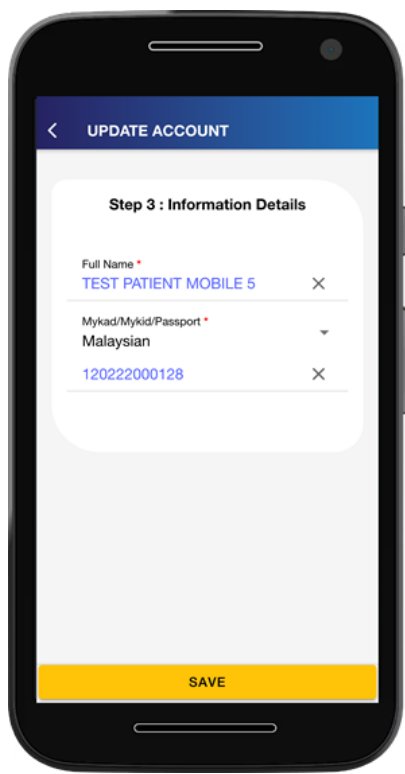

4. The dashboard menu will be displayed upon successful login.

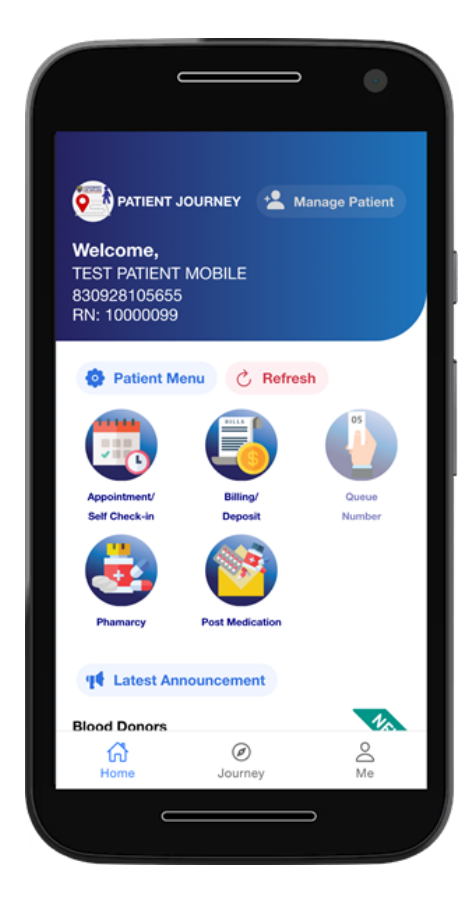

#### **D. APPOINTMENT AND SELF CHECK-IN**

1. Login Patient Journey

2. Choose the right patient to proceed to Self Check-In, choose from the list below the **Manage Patient button**.

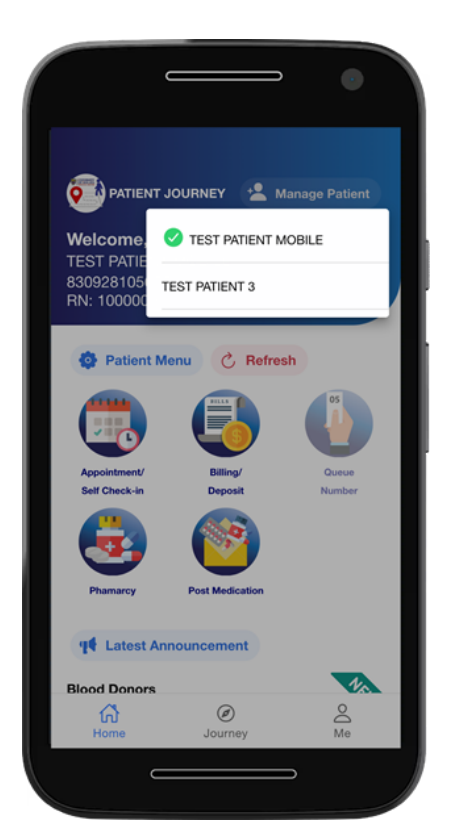

3. Click Appointment/Self Check-In

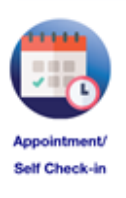

4. Choose the appointment for Self Check-In, Click button **[Click Here to Check-in]**

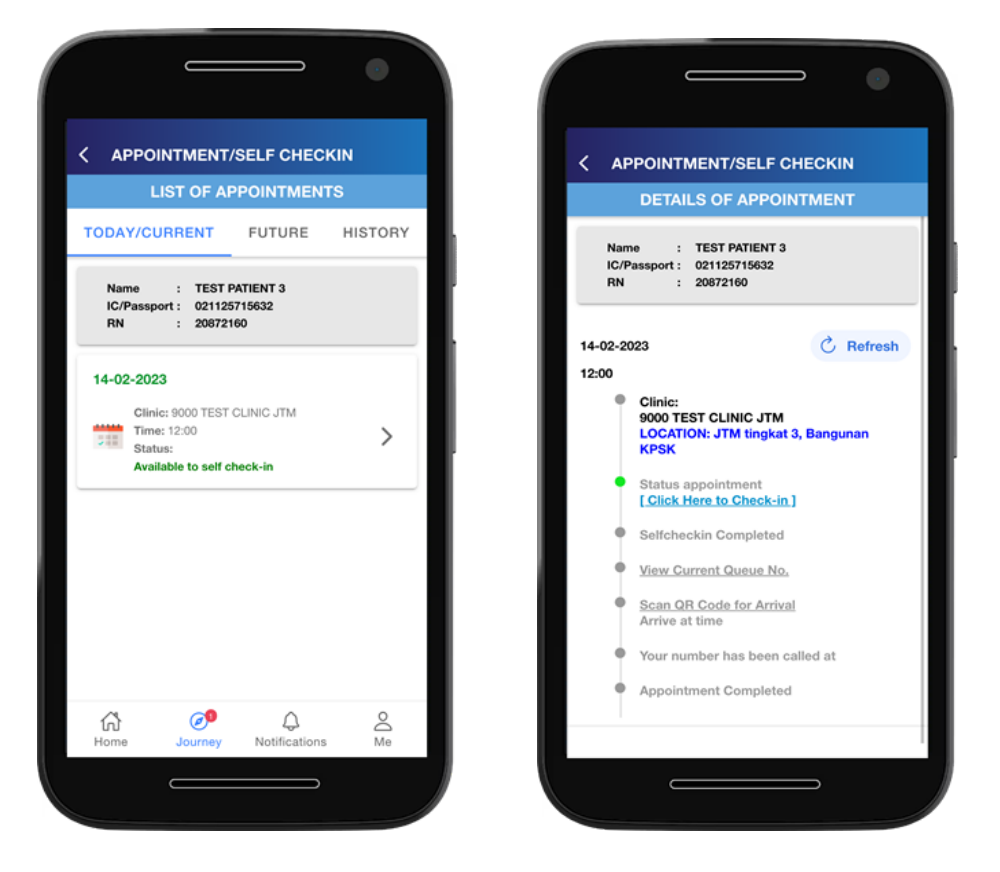

5. For UMMC staff/government servant/pensioner, Click **Yes** and Click **OK**.

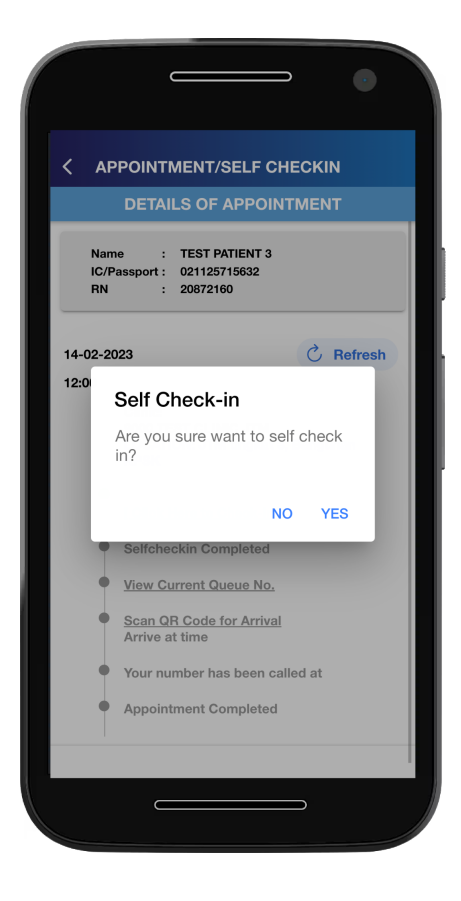

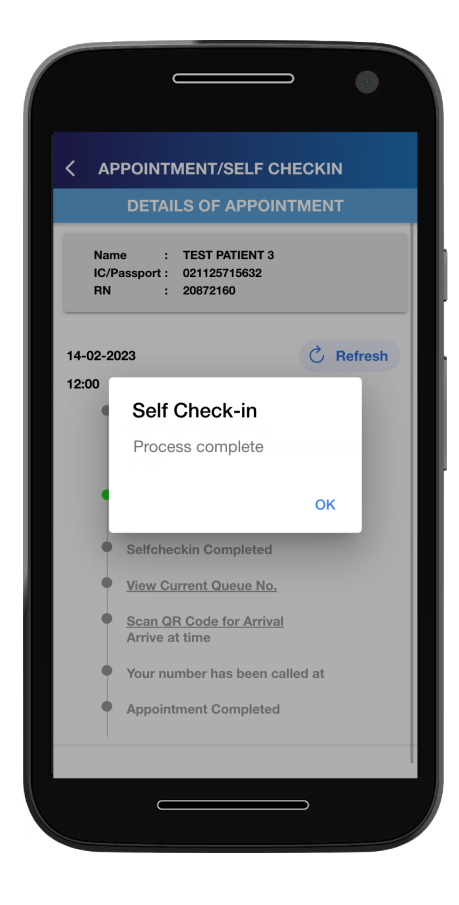

6. For public will be direct to payment gateway

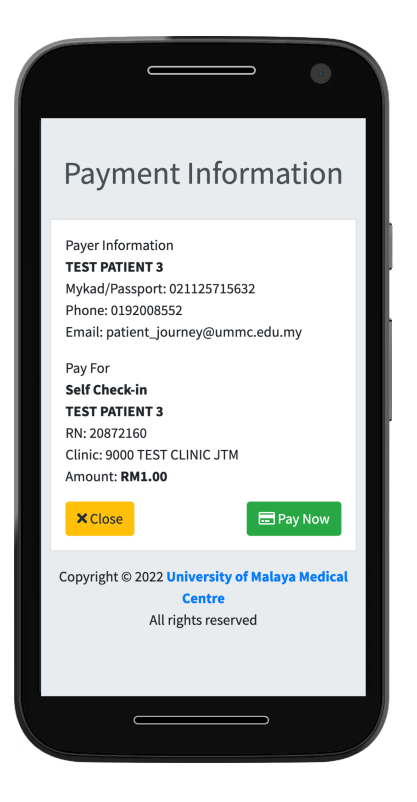

7. After successful Self Check in, Queue Number will be displayed.

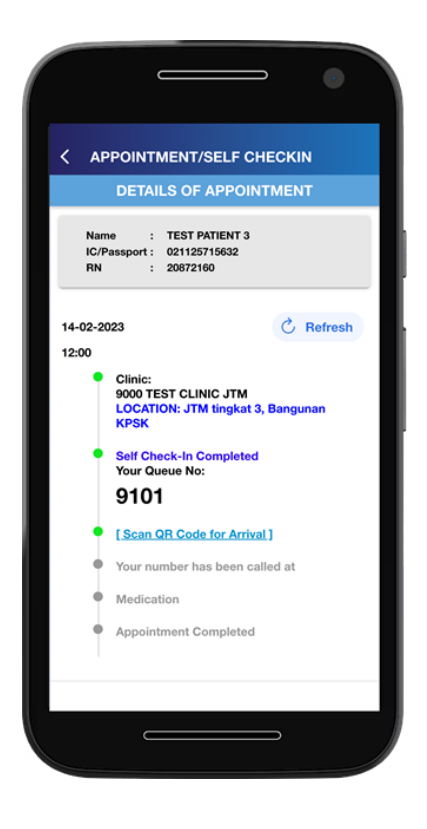

8. For Self Arrival, Click **Scan QR Code** and scan the code. QR Code is available at the clinic. Chronology of the visits will be updated.

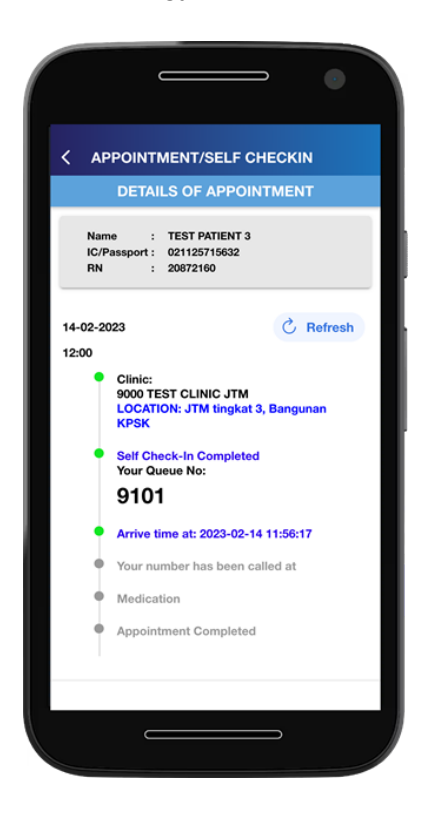

9. Check the chronology if the queue number has been called or not.

Note: Patient may also check the calling Queue Number status at :

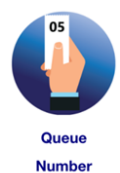

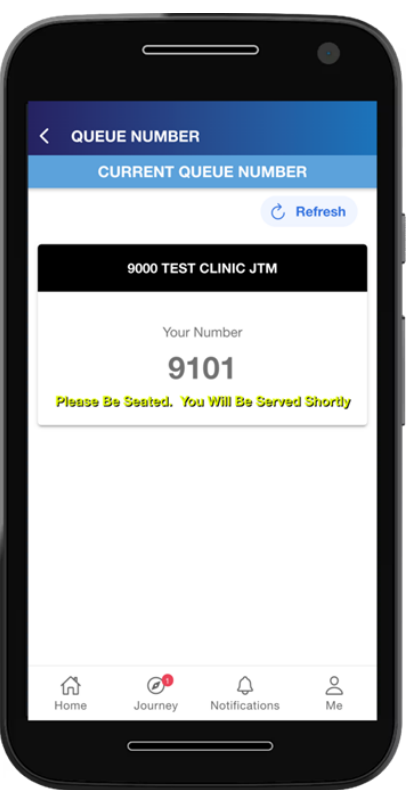

#### **E. FORGOT AND CHANGE PASSWORD**

1. Click Forgot Password

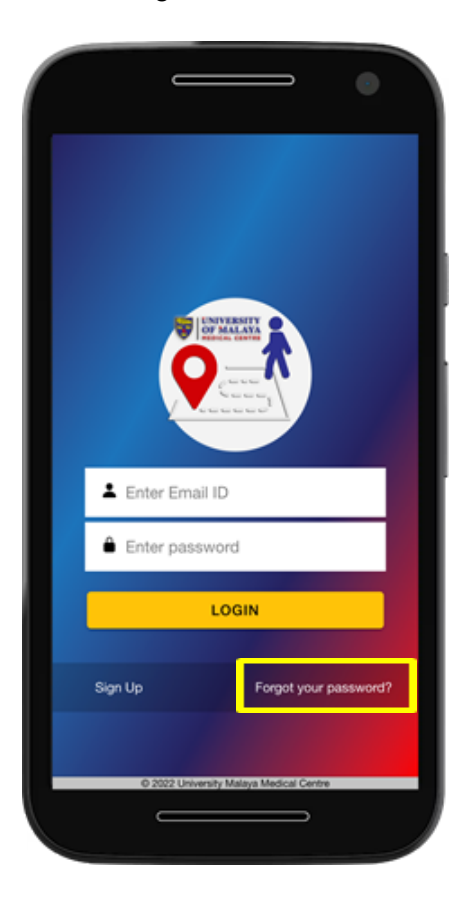

2. Enter your email ID and Click **SEND**

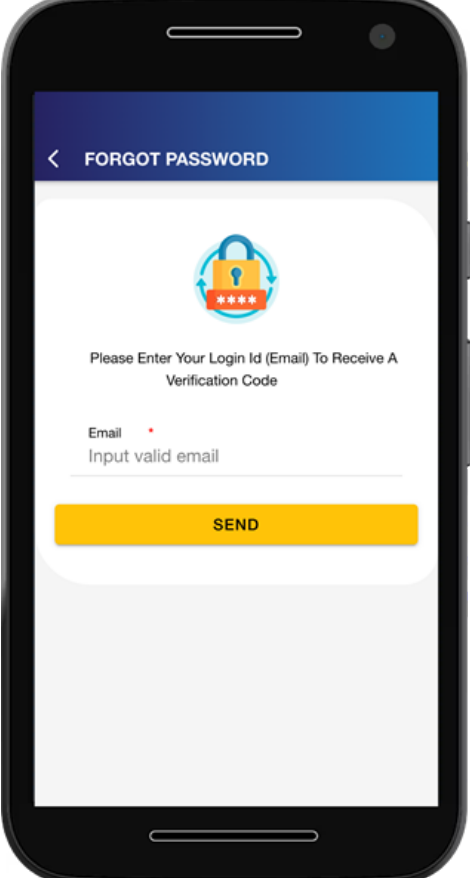

3. Enter 6 digit codes for verification email. Click **CONFIRM**.

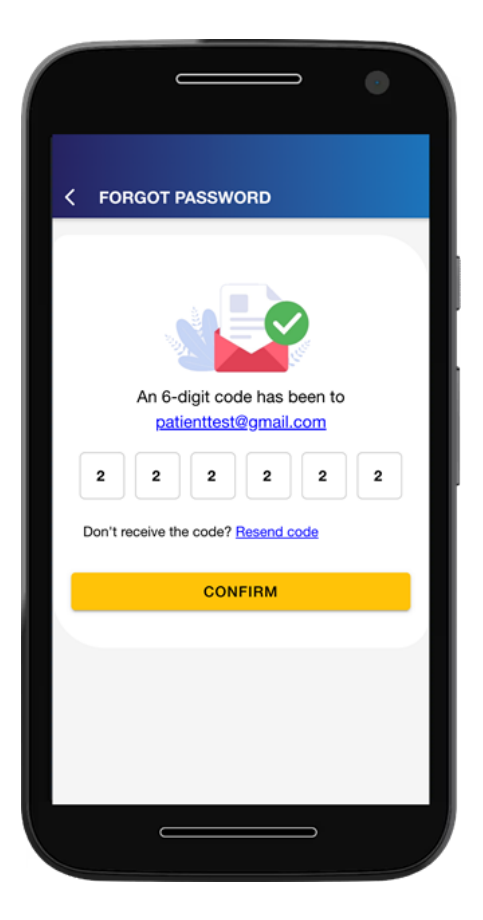

4. Enter your new password and confirm the password. Click **SUBMIT**.

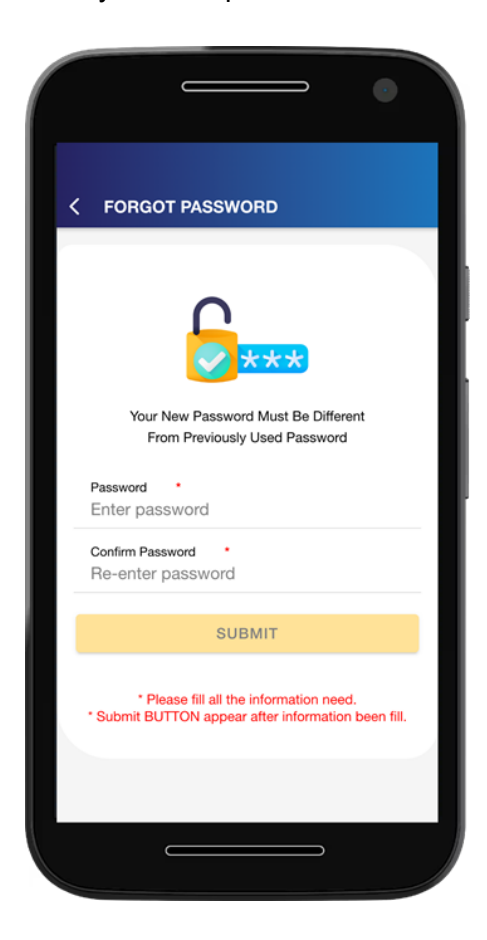